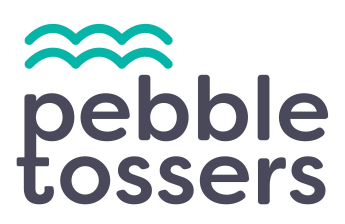

### **Account Set Up Guide**

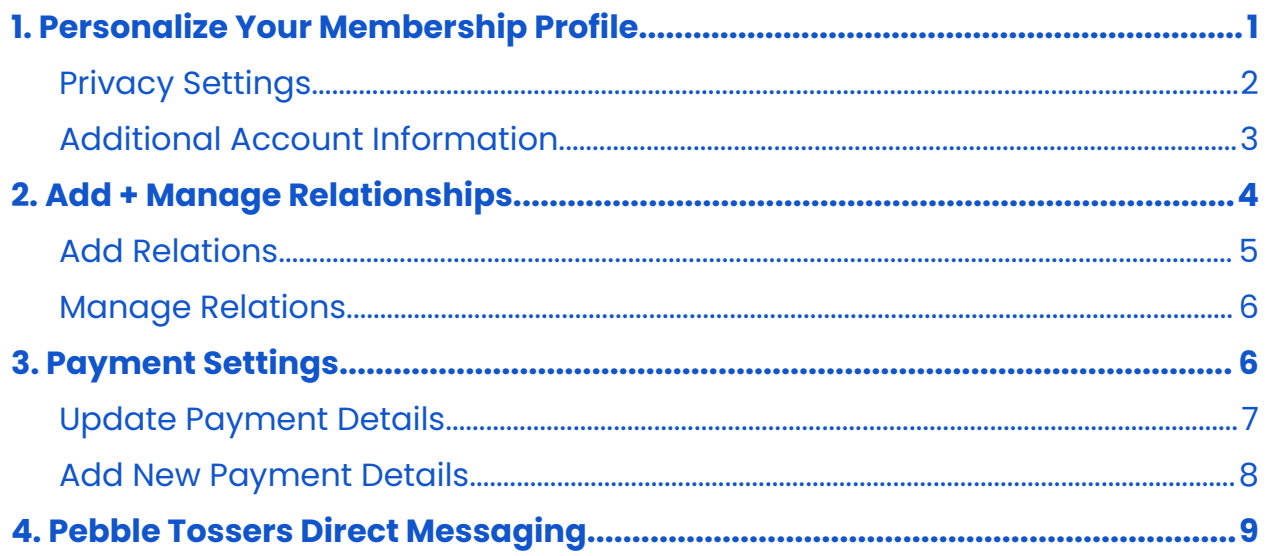

# <span id="page-0-0"></span>**1. Personalize Your Membership Profile**

The volunteer management + service platform provides you with a personalized profile to help you connect with the Pebble Tossers community and share your impact.

Please watch our **How-To: [Account](https://www.youtube.com/watch?v=LTefCEjmbr8) Set Up Guide** for an in-depth walkthrough on how you can:

- Access your members' account
- Personalize your profile and account settings
- Add relationships in a family membership
- Customize your cause area interests
- Review and update your payment settings

View your profile by clicking the profile icon at the top right and find **PROFILE**.

#### <span id="page-1-0"></span>**Privacy Settings**

Your profile is where you can personalize your interests and share your community impact. Your profile and community impact are made viewable to fellow Pebble Tossers community members when your profile is set to **PUBLIC**. To change your profile settings, click on **EDIT PROFILE**.

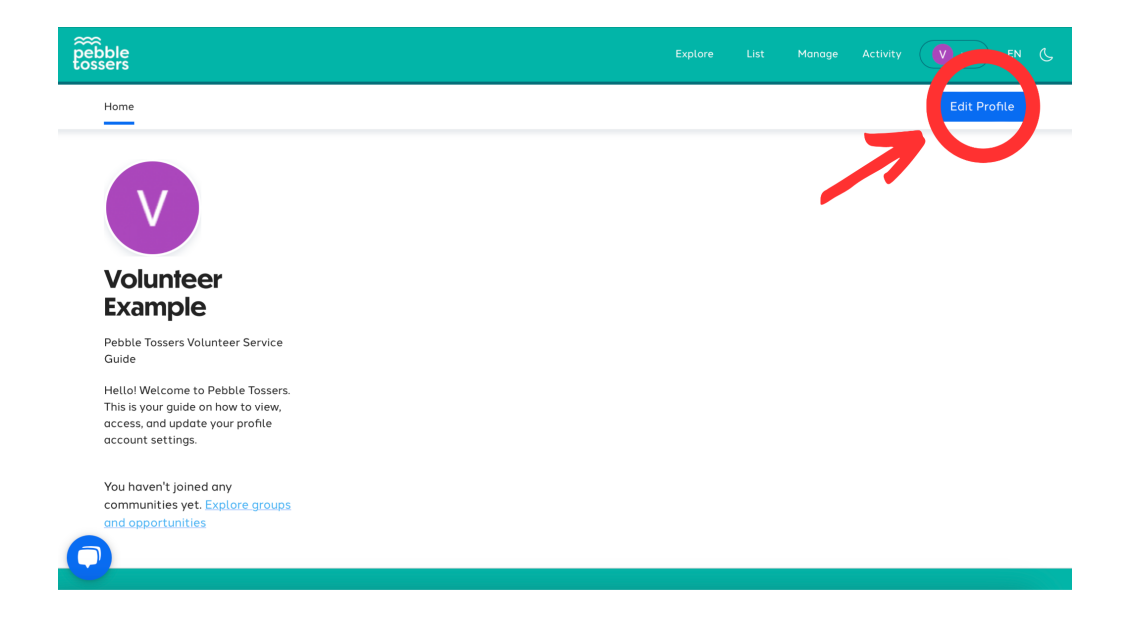

A **PUBLIC** profile means that your icon, name, group associations, and other optional profile additions like your introductory bio and occupaiotn, are visible to fellow Pebble Tossers community members **exclusively**. No one outside of the Pebble Tossers community will be able to access any information about Pebble Tossers members and other private information locked behind the membership.

You have the option to make your profile **PRIVATE**, where only you, your relationships (if you are part of a family membership plan), group members you're associated with, and Pebble Tossers adminstrative staff can identify you and view your profile and community impact. No other members will be able to access your profile.

Find the **SETTINGS** tab located in the left menu. Check the **PRIVATE** box to make your profile exclusive, or uncheck the box to make your profile and community impact public.

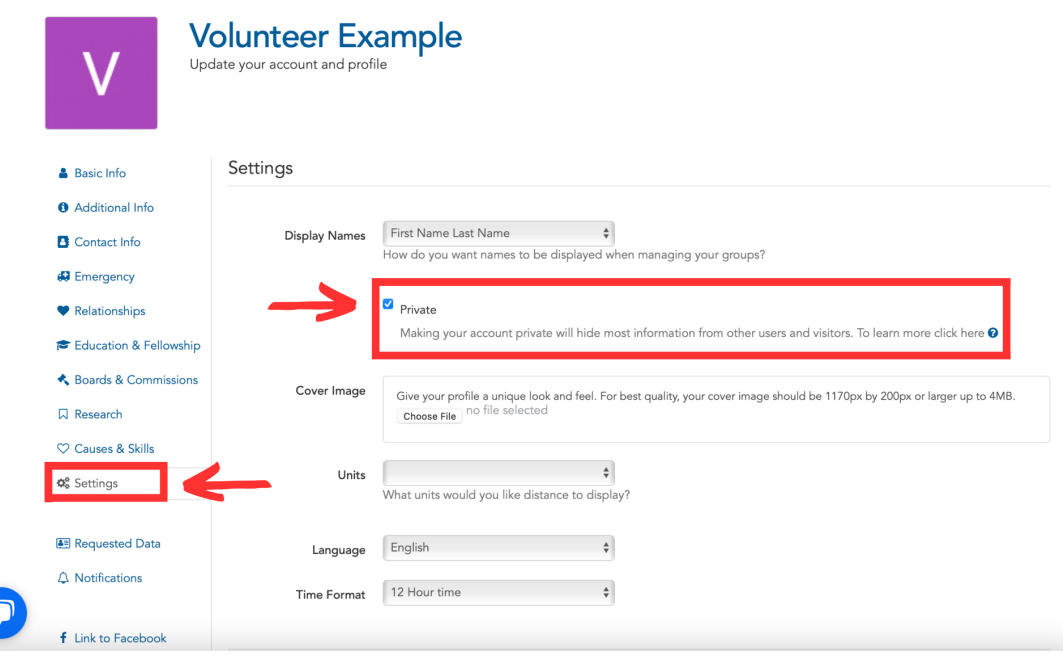

### <span id="page-2-0"></span>**Additional Account Information**

You can update the rest of your profile and add additional information under the menu located at the left side of the screen.

The additional information includes:

- Demographic information
- Personal + Emergency Contact Information
- Education & fellowship
- Relationships within a Family Memership
- Cause Interests + Skills

**Please Note:** This additional information will not be visable on your profile, and can only be accessed by yourself and Pebble Tossers administrative staff. Pebble Tossers needs to know demographic information, such as race and gender, for grant reporting purposes. Any data shared with funders will be made anonymous and used collectively.

If you are part of a subgroup, such as our Teen Leadership Program, you can add additional information as requested by your subgroup in the **REQUESTED DATA** tab.

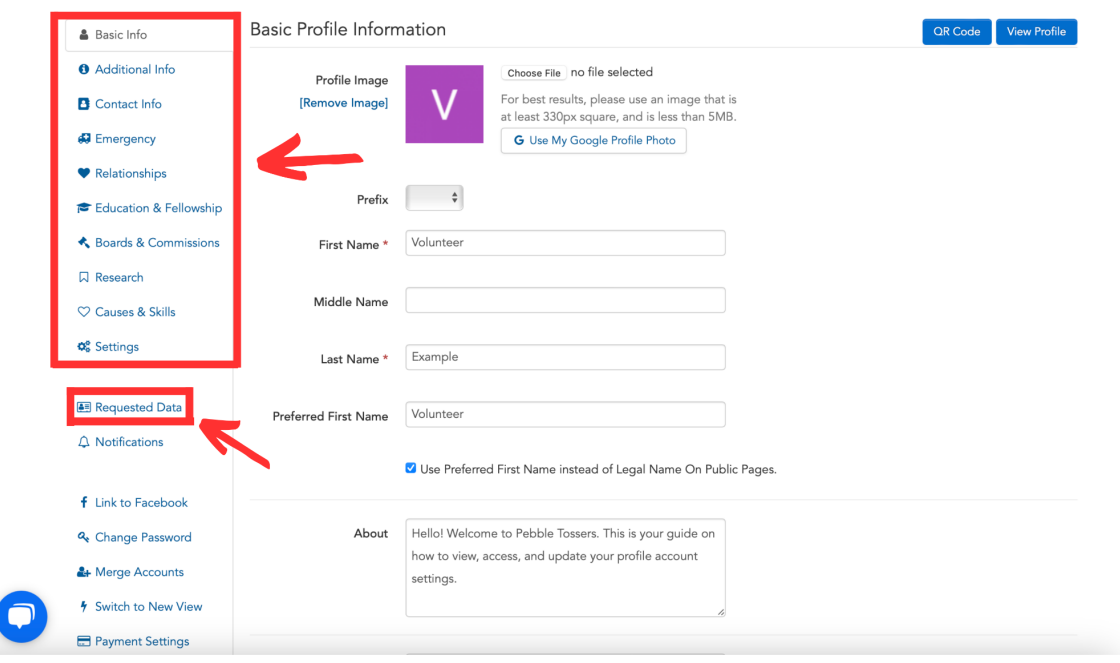

# <span id="page-3-0"></span>**2. Add + Manage Relationships**

If you are part of a Family Membership plan, you can update and manage all of your existing relationships through the **RELATIONSHIPS** tab found in the account settings.

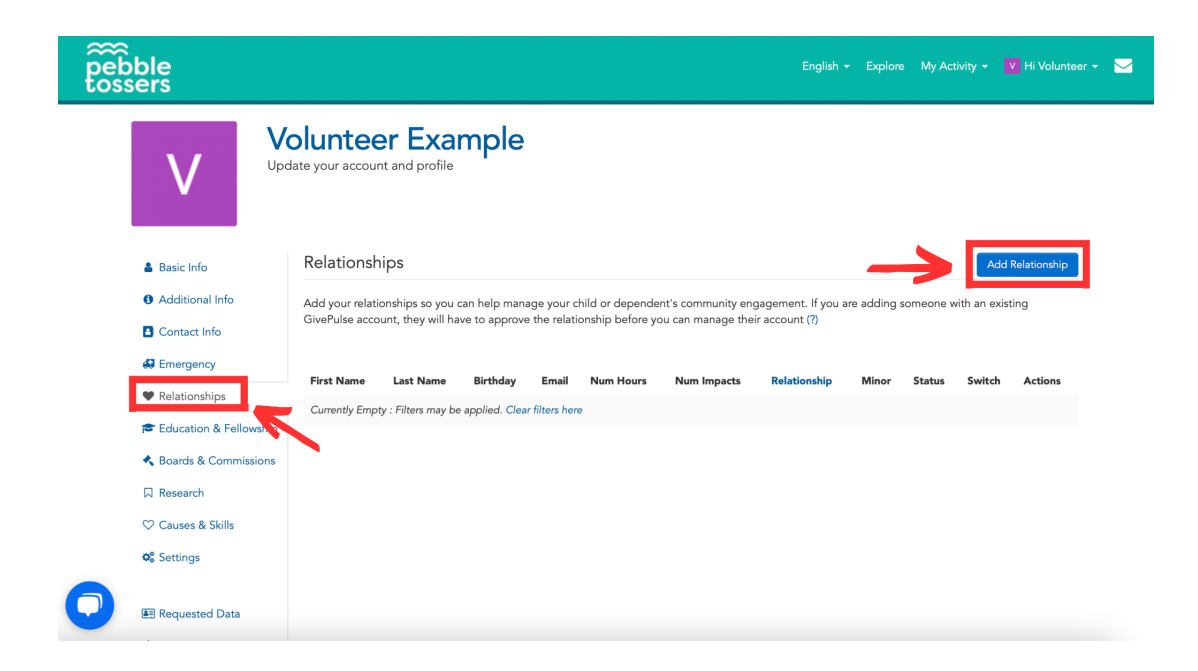

#### <span id="page-4-0"></span>**Add Relations**

Add a relationship by filling in the appropriate information, including their name, email address, and relationship to you. The relation will receive an email from Pebble Tossers asking them to confirm their relation to you. They must **APPROVE** the relation for you to manage their account.

**Please Note:** All accounts must have an unique email address. Minors are not required to have an email address, however the system will create a "**placeholder email"** to satisfy this requirement. It is recommended to create an email account for your minor that forwards to your email address.

**An example is for gmail accounts:** [yourname@gmail.com](mailto:yourname@gmail.com) can serve as the parent email and emails sent to [yourname+childname@gmail.com](mailto:yourname+childname@gmail.com) will forward to the parent email. For details on this gmail function, please click [here.](https://support.google.com/mail/answer/10957?hl=en)

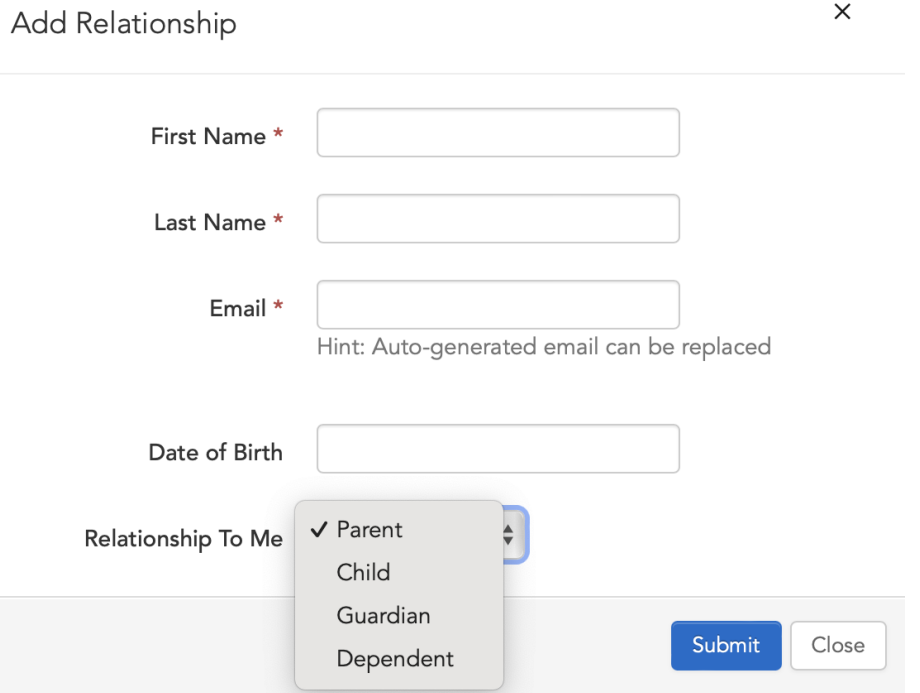

#### <span id="page-5-0"></span>**Manage Relations**

After they approve the relation, you or your added relation will be able to set up their own account. You can manage all added relations to your family membership by switching users.

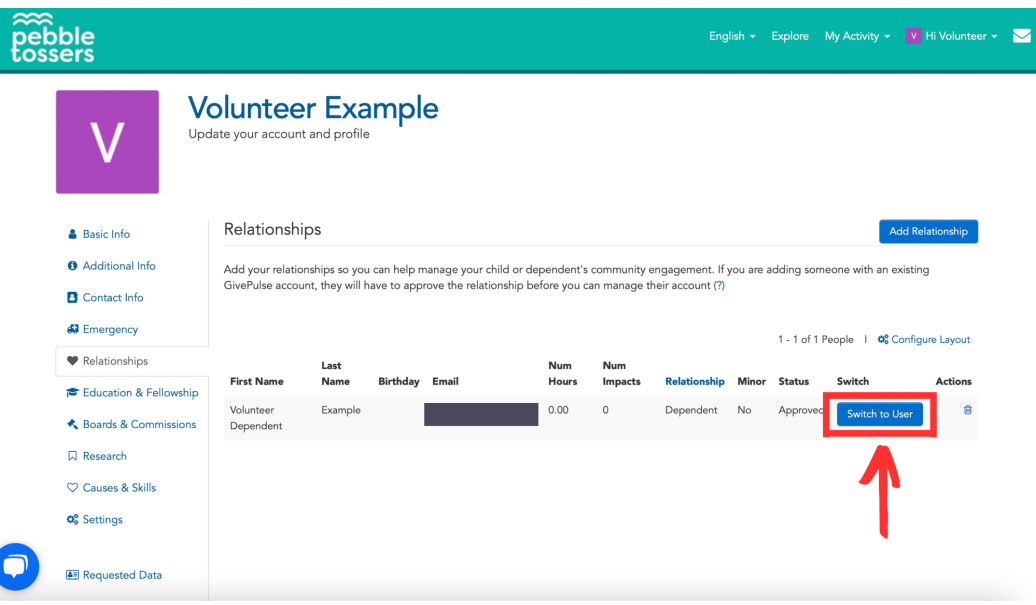

Your management of added relations includes full access to:

- Profile information
- Account settings
- **Service Projects**
- Community Impact + Impact Summary
- Personal Dashboard

### <span id="page-5-1"></span>**3. Payment Settings**

As a member, you can view and update your membership plan, view any monetary donations made to Pebble Tossers, and update your payment details under the **PAYMENT SETTINGS** tab.

Your payment details are secured through the payment processor, Stripe, and no one from Pebble Tossers has access to this information. To learn more about Stripe, click [here.](https://stripe.com/docs/security)

**Please Note:** If you need to cancel your automatic membership renewal, please send an email to [membership@pebbletossers.org](mailto:membership@pebbletossers.org) at least one week prior to your renewal date.

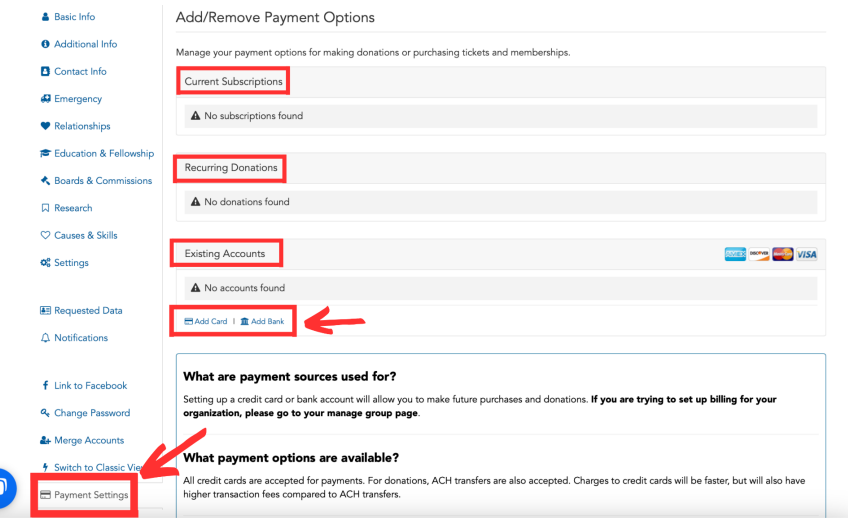

#### <span id="page-6-0"></span>**Update Payment Details**

If you need to update your payment details under an existing membership, click the **RED X** displayed next to the **VERIFIED MARK** located under the **EXISTING ACCOUNTS** section. You will see a pop-up on your screen asking you to confirm the removal.

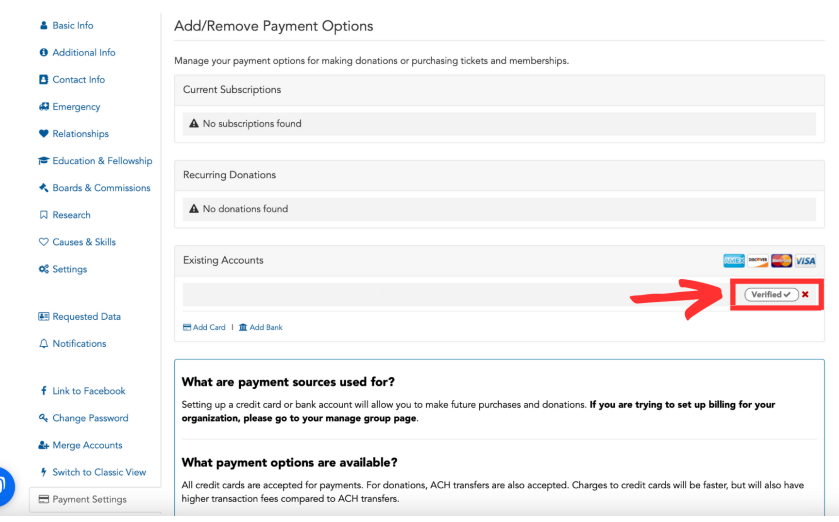

#### <span id="page-7-0"></span>**Add New Payment Details**

Click on the **ADD CARD** or **ADD BANK** options highlighted under **EXISTING ACCOUNTS** and fill in the appropriate information.

Clicking **ADD** at the bottom of this section confirms your updated payment details. All future payments on your account will be made through the updated payment details.

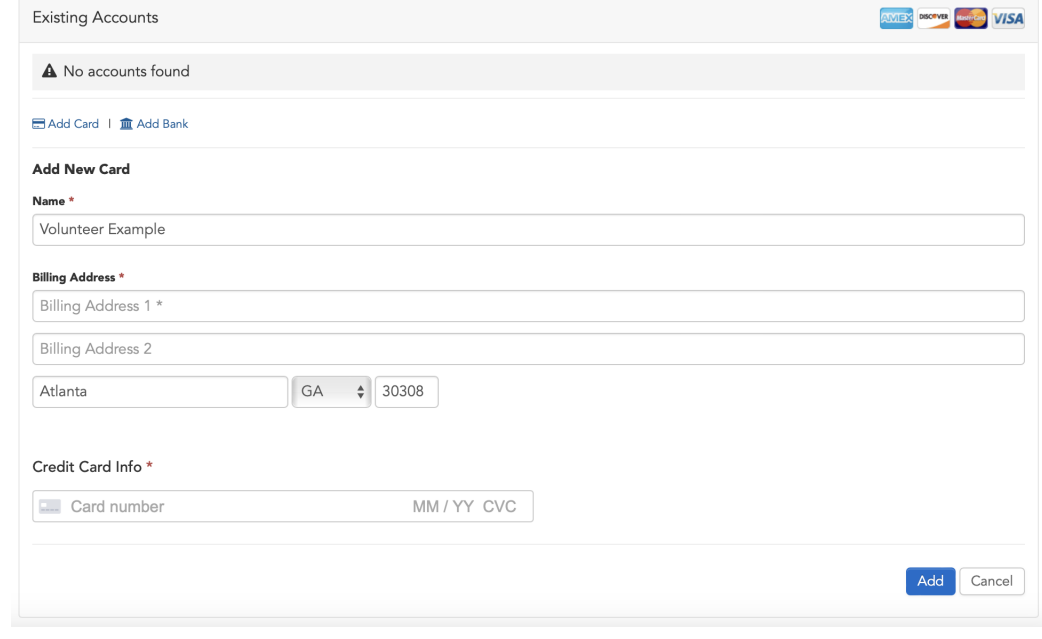

## <span id="page-8-0"></span>**4. Pebble Tossers Direct Messaging**

You can send messages to Pebble Tossers staff via the volunteer management + service platform. Pebble Tossers staff can also send messages to our members regarding important updates and opportunities.

You cannot message other members, nor can other members or anyone outside of the Pebble Tossers community be able to message you. This feature is solely between you and Pebble Tossers staff to directly communicate with one another when necessary.

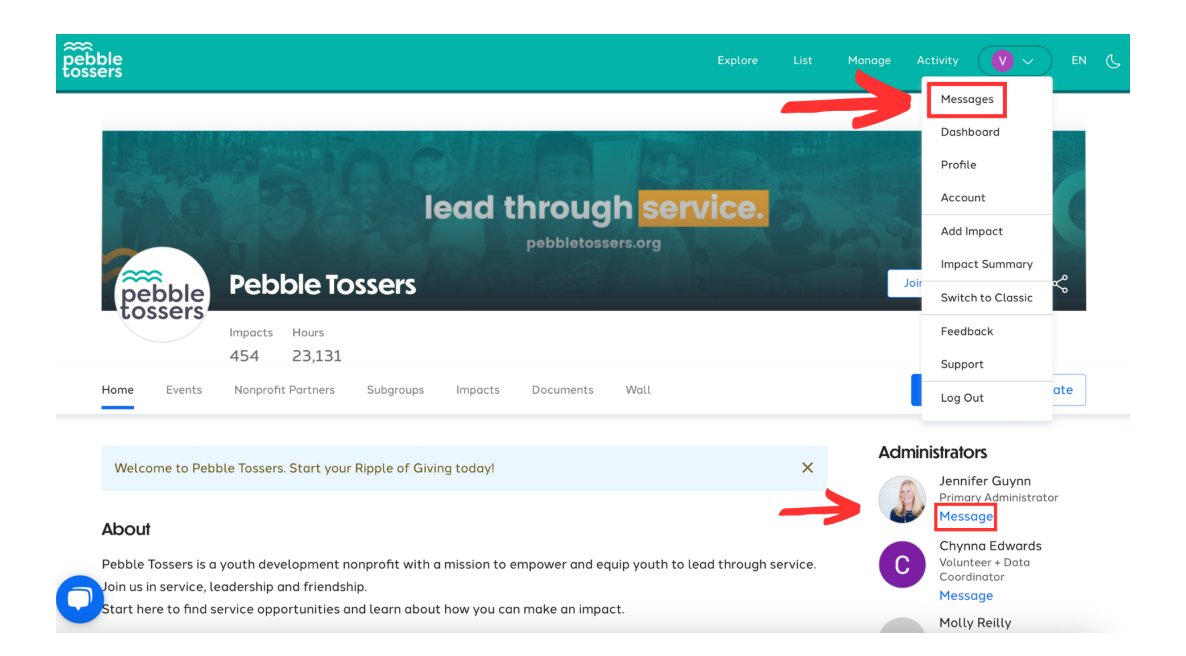